**UNIVERSIDAD TECNICA DEL NORTE**

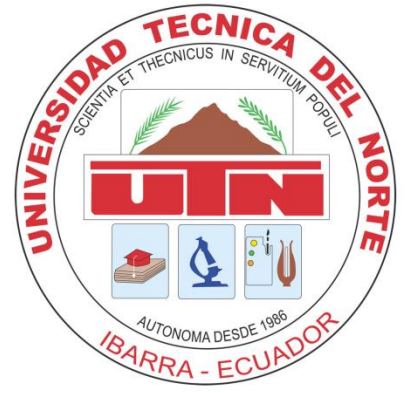

## **FACULTAD DE INGENIERIA EN CIENCIAS APLICADAS**

## **ESCUELA DE INGENIERIA EN SISTEMAS COMPUTACIONALES**

### **MANUEL DE USUARIO**

**TEMA:**

SISTEMA INFORMÁTICO PARA LA PROMOCIÓN Y PUBLICIDAD DE LOS PRODUCTOS Y SERVICIOS DE LA COOPERATIVA ATUNTAQUI UTILIZANDO BLUETOOTH, **APLICATIVO "**SISTEMA INFORMÁTICO CON BLUETOOTH**"**

#### **AUTOR:**

Manuel Jesús Cepeda Arteaga

#### **DIRECTOR:**

Ing. Jorge Caraguay Procel, Msc

**Ibarra – Ecuador**

**Diciembre - 2011**

# ÍNDICE DE CONTENIDOS

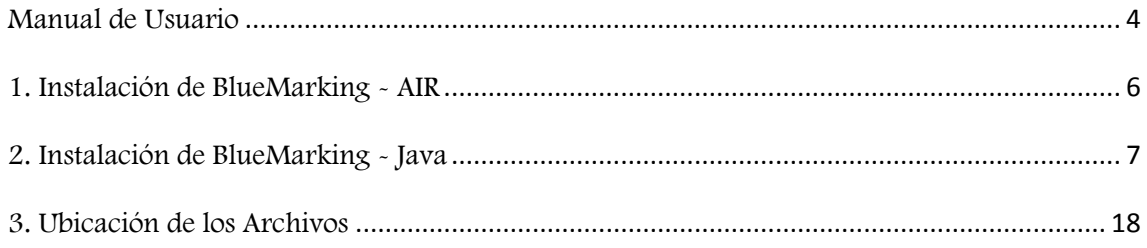

# ÍNDICE DE FIGURAS

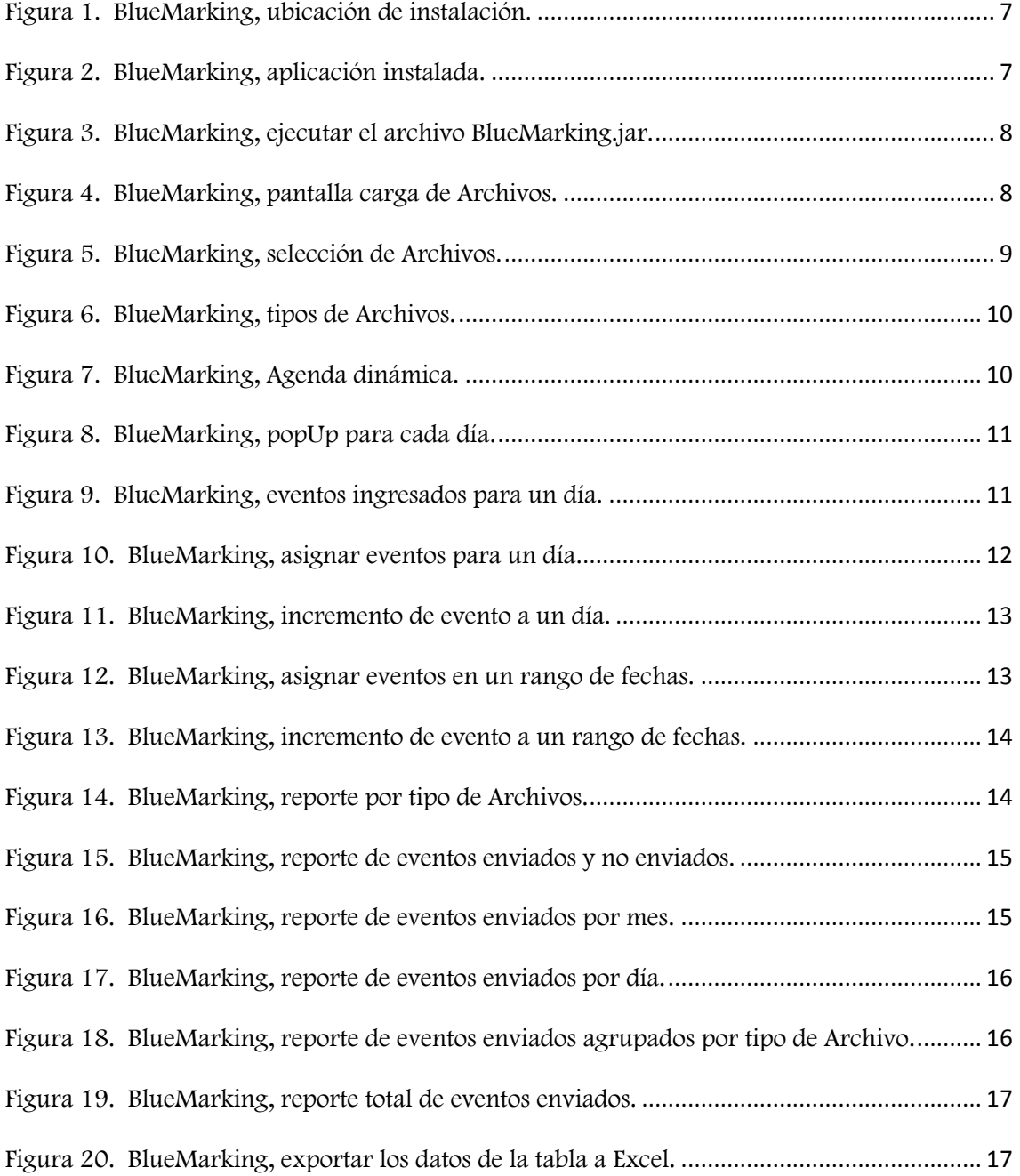

#### <span id="page-3-0"></span>Manual de Usuario

#### Introducción

Olvídese de folletos, carteles, folletos. Pon tu mensaje en la palma de su mano a los clientes. Su empresa puede ser de los primeros en adoptar esta tecnología, y unirse a gigantes como Land Rover, Pepsi y Nokia que han llevado a cabo campañas exitosas. Envía imágenes, audio, clips de películas directamente a tu cliente potencial.

Publicidad por Bluetooth es una instalación inalámbrica local de distribución dentro de un área de proximidad, donde la información puede ser enviada y recibida por los clientes potenciales de forma gratuita.

#### Que es BlueMarking?

BlueMarking es una solución para enviar contenido utilizando campañas (eventos) de Marketing de proximidad Bluetooth. Con este software se promociona su negocio o empresa, enviando todo tipo de información. Es muy sencillo de trabajar con este software, necesita tener los archivos: BlueMarking.air y BlueMarking.jar, Instalarlos y comenzar a utilizarlo como una gran herramienta para transferir publicidad y propaganda a los posibles clientes que tengan un teléfono celular con el Bluetooth encendiso, y sin ningún costo de envió.

#### Que es Marketing de Proximidad Bluetooth?

"El Marketing de Proximidad consiste en distribuir información de interés o contenido publicitario a través de mensajes, ya sean multimedia, imágenes, texto y/o música a cualquier dispositivo móvil, equipado con Bluetooth, dicha transmisión de información será recibida por los usuarios dentro de un espacio determinado que va de 10 a 100 metros aproximadamente." [19]

**.** 

<sup>[19]</sup> **Definición Marketing de Proximidad Bluetooth. "Marketing de Proximidad",**  http://www.mobimento.com/publicidad-bluetooth-marketing-proximidad.php

#### Como trabaja BlueMarking

BlueMarking, una nueva y emocionante manera de promocionar sus servicios y productos por medio de la tecnología inalámbrica Bluetooth. Los estudios muestran que un porcentaje muy elevado de posibles clientes ahora están llevando teléfonos celulares que son compatibles con Bluetooth (hasta 80%). BlueMarking se basa en este hecho para trabajar como un empleado dedicado a su negocio. Así mismo, mantendrá la supervisión de su área de negocio a la espera de un posible nuevo cliente y cuando este cliente se acerca, se le ofrecen para recibir una promoción de imagen, video, audio y texto.

En otras palabras, si usted tiene un teléfono celular en la proximidad del rango que se encuentra emitiendo una campaña de Marketing, será capaz de recibir los contenidos, mensajes o anuncios. La clave es tener su teléfono celular con la conexión Bluetooth encendida y en modo "Detectable". Esto permite que todos los anuncios y ofertas lleguen a su teléfono, preguntándole si desea recibir el contenido.

Esta forma de publicidad ha estado en uso desde hace ya algún tiempo en Estados Unidos y Europa. Hay docenas de compañías que ya están en pleno apogeo, promoviendo la comercialización de sus productos y servicios a través del Marketing por Bluetooth.

El alcance y la accesibilidad de los contenidos de Marketing por Bluetooth dependen de su equipo, muchos no requieren de "emparejamiento" para su recepción. El rango medio de alcance para las campañas de Marketing es de un diámetro de 100 metros, aunque con los avances en la tecnología, esta distancia es cada vez mayor.

#### Características BlueMarking

BlueMarking tiene muchas características que no se puede encontrar en ningún otro producto en el mercado, entre las más importantes tenemos.

- 1. Esta desarrollado con una interfaz de usuario muy amigable y fácil de manejar.
- 2. Se puede utilizar para anunciar los servicios y productos de su negocio 24 / 7 durante todo el año de forma gratuita.
- 3. BlueMarking pueden publicar en un rango de hasta 100 metros de diámetro. (Dependiendo de su hardware de Bluetooth).
- 4. No requiere ningún hardware especial.
- 5. Funciona bajo Microsoft Windows, Linux, etc. Esto significa que cualquier equipo puede ser utilizado para publicar sus anuncios.
- 6. El sistema se puede minimizar lo que significa que usted puede utilizar el mismo equipo para otros fines.
- 7. No es necesario ningún software adicional en los teléfonos celulares.
- 8. Puede enviar diferentes tipos de anuncios que incluyen:
	- Texto
	- Imágenes fijas
	- Imágenes animadas
	- Archivos de audio
	- Clips de vídeo

#### Requisitos mínimos:

BlueMarking está diseñado para trabajar con Microsoft Windows, Linux, etc.

Hay dos pasos sencillos para empezar a trabajar con BlueMarking:

#### 1. Instalar el hardware adecuado:

Para que su computadora pueda enviar solicitudes de Bluetooth y de datos, tiene que ser compatible con Bluetooth. Algunos ordenadores y portátiles modernos vienen con tecnología Bluetooth integrada y lista para funcionar. Si usted no tiene un ordenador con Bluetooth, puede corregir fácilmente. Todo lo que necesitas hacer es conseguir un adaptador Bluetooth que normalmente cuesta alrededor de \$ 10. Ahora,

#### 2. Instalación de BlueMarking

Debe Tener los archivos BlueMarking.air y BlueMarking.jar

#### <span id="page-5-0"></span>1. Instalación de BlueMarking - AIR

Doble clic en el archivo BlueMarking.air. Damos clic en instalar y seleccionamos la ubicación de la instalación.

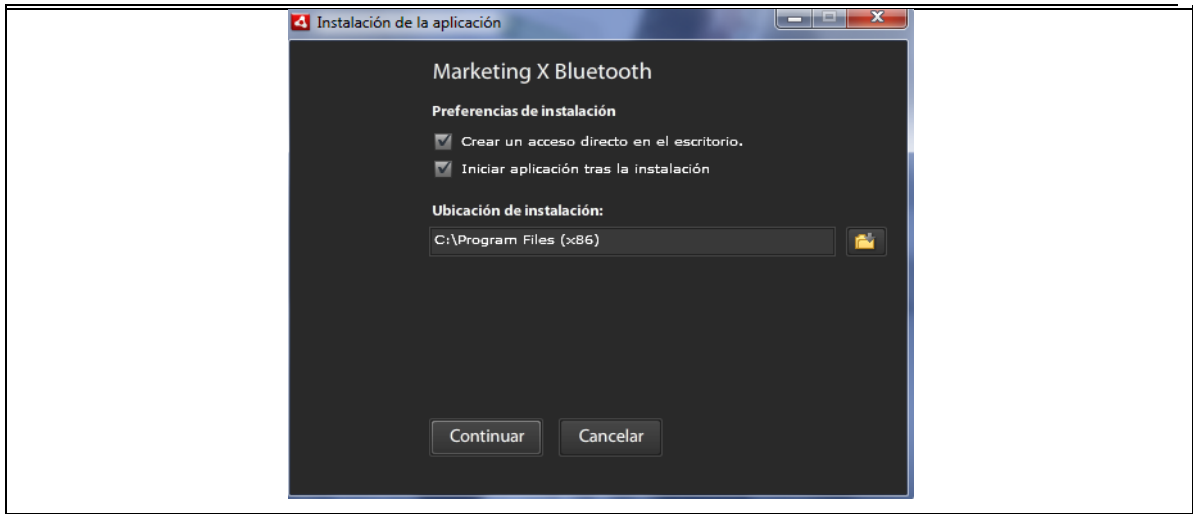

<span id="page-6-1"></span>Fuente: Propia

Figura 1. BlueMarking, ubicación de instalación.

A continuación damos clic en Continuar, y se comienza a instalar nuestra aplicación BlueMarking.air. Al completar la instalación se abre la aplicación. La siguiente figura muestra la aplicación instalada.

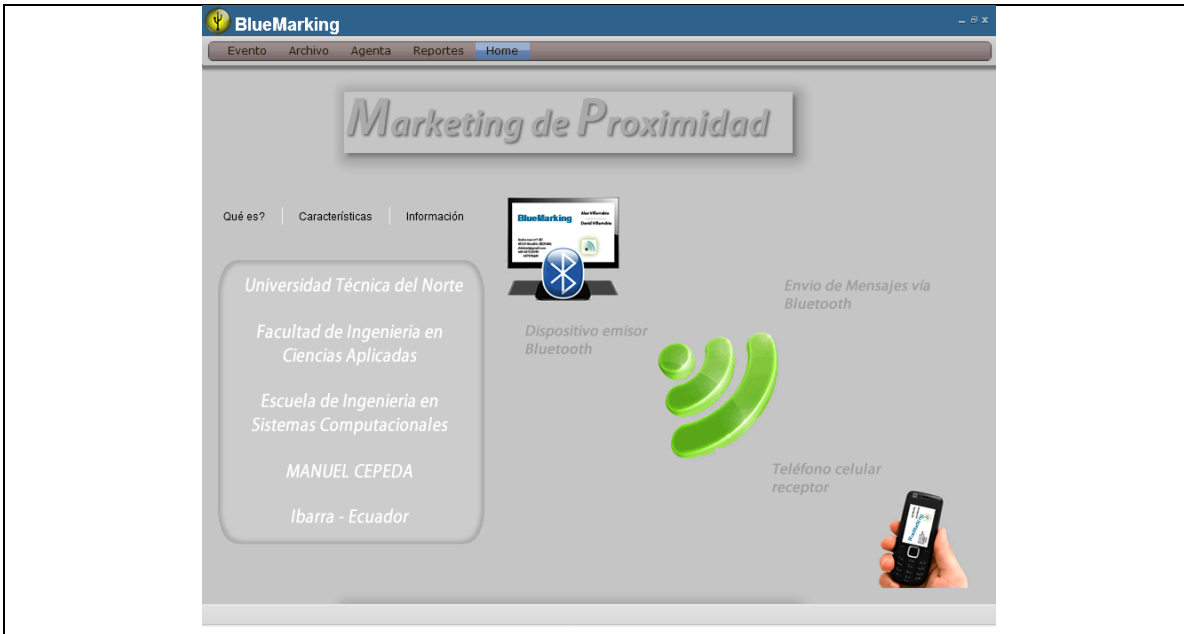

<span id="page-6-2"></span>Fuente: Propia

Figura 2. BlueMarking, aplicación instalada.

#### <span id="page-6-0"></span>2. Instalación de BlueMarking - Java

Para la ejecución de BlueMarking.jar debemos abrir una consola de comando y navegar hasta la ubicación del mismo, y ejecutamos el siguiente comando: java –jar BlueMarking.jar. La siguiente figura muestra la ejecución de la aplicación .jar

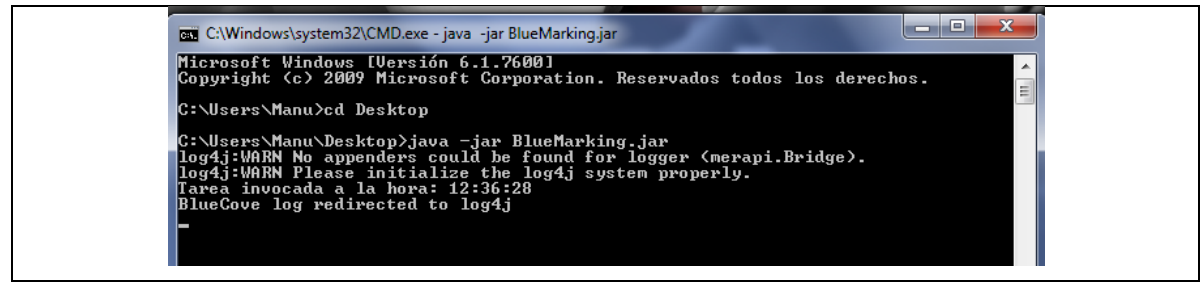

<span id="page-7-0"></span>Fuente: Propia

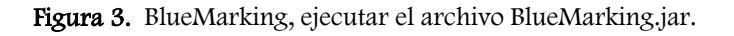

Una vez instaladas las dos aplicaciones estamos listos para comenzar a interactuar con nuestra aplicación.

#### Cargar de Archivos

Para realizar la carga de archivos al sistemas dar clic en Archivo / Agregar, y damos clic en Agregar. La siguiente figura muestra la pantalla de Carga de Archivos.

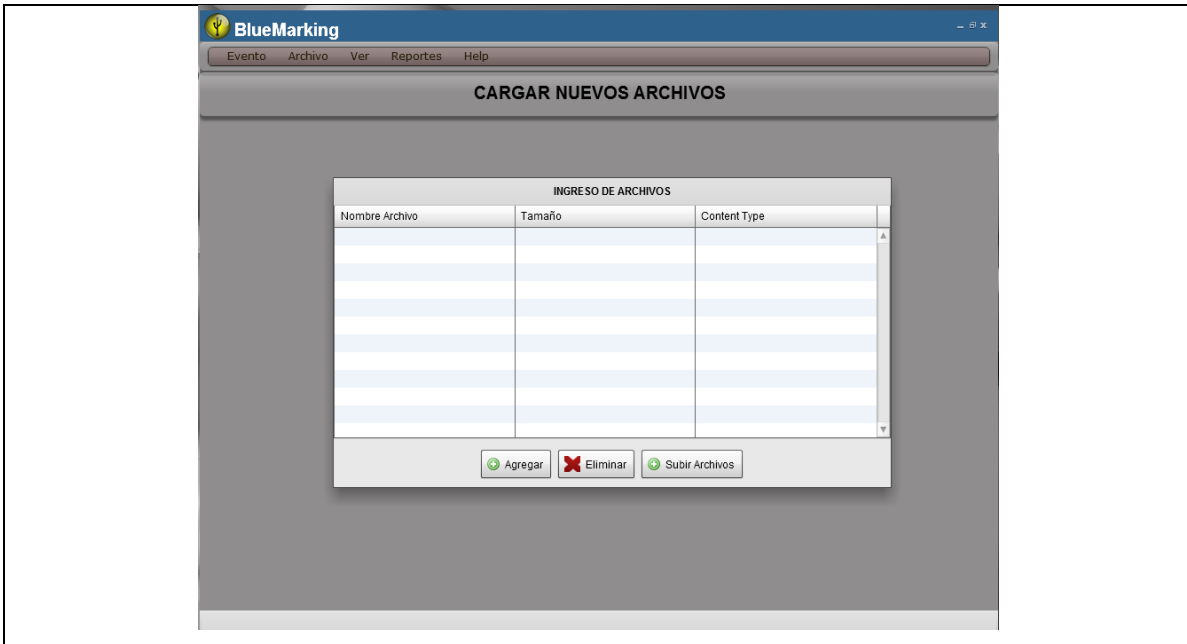

<span id="page-7-1"></span>Fuente: Propia

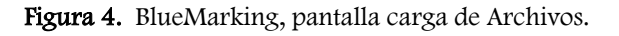

A continuación, seleccionamos el o los archivos que vamos a cargar, y damos clic agregar y podemos ver los archivos que vamos a cargar, luego damos clic en subir Archivos. La siguiente figura muestra la selección de archivos.

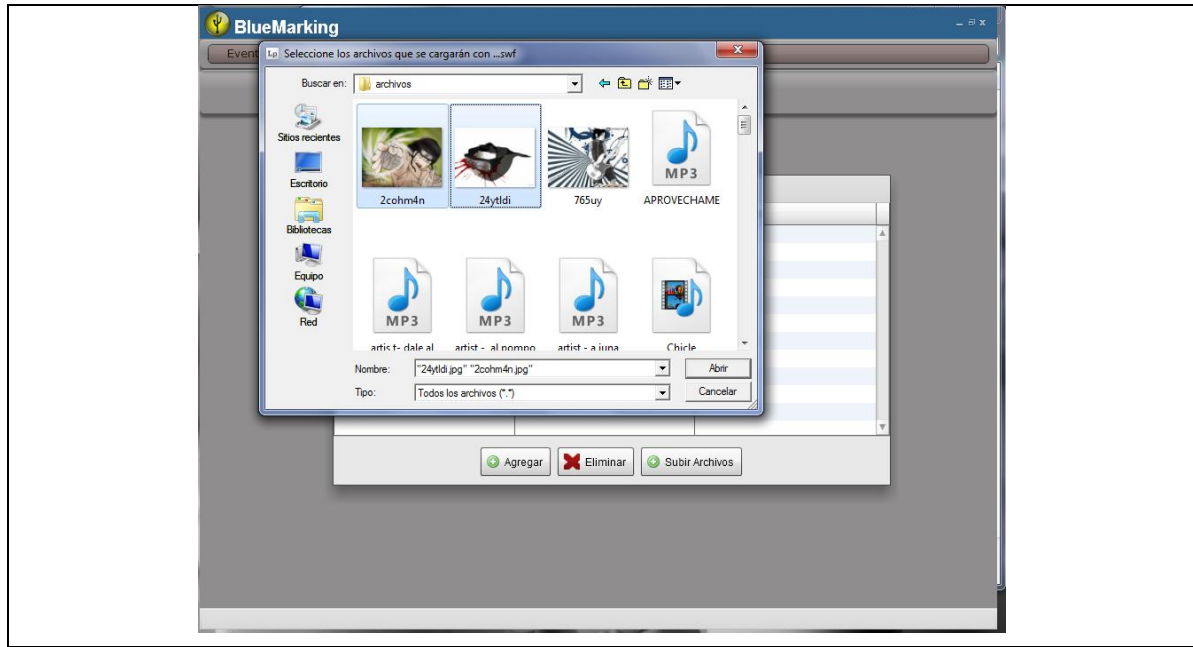

<span id="page-8-0"></span>Fuente: Propia

Figura 5. BlueMarking, selección de Archivos.

NOTA. Cuando cargamos archivos de video tenemos que asegurarnos de cargar los archivos .3gp y .flv.

#### Crear un nuevo evento

Para crear un nuevo evento dar clic en Evento / Nuevo. Ingresamos los siguientes datos:

- Nombre del Evento.- Para poder identificar los eventos
- Descripción del evento.- Breve descripción del evento creado.
- Tipo de Archivo.- Tipo de Archivo que se va a enviar, este pude ser de Imagen, Video, Sonido y Texto.

Al dar clic en el tipo de Archivo, muestra todos los archivos que cargamos anteriormente, agrupando por tipo. La siguiente figura muestra la selección de archivos.

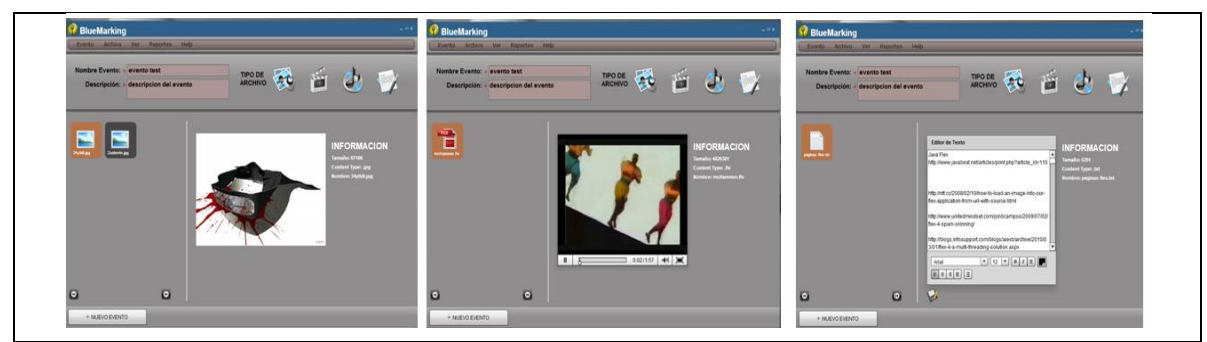

Fuente: Propia

Figura 6. BlueMarking, tipos de Archivos.

<span id="page-9-0"></span>Al completar con el ingreso de los datos dar clic en el botón Nuevo Evento. Si el ingreso no tuvo ningún problema nos aparece el siguiente mensaje "Ingreso Nuevo Evento".

#### Agregar y ver eventos diarios

Para agregar y ver los eventos diario hemos utilizado una agenda dinámica la cual nos dibuja el mes actual.

Cada cuadro representa un día del mes actual. Y en la parte izquierda tenemos un calendario para navegar en los diferentes meses del año, también tenemos el botón "Agregar Evento". La siguiente figura muestra la agenda dinámica.

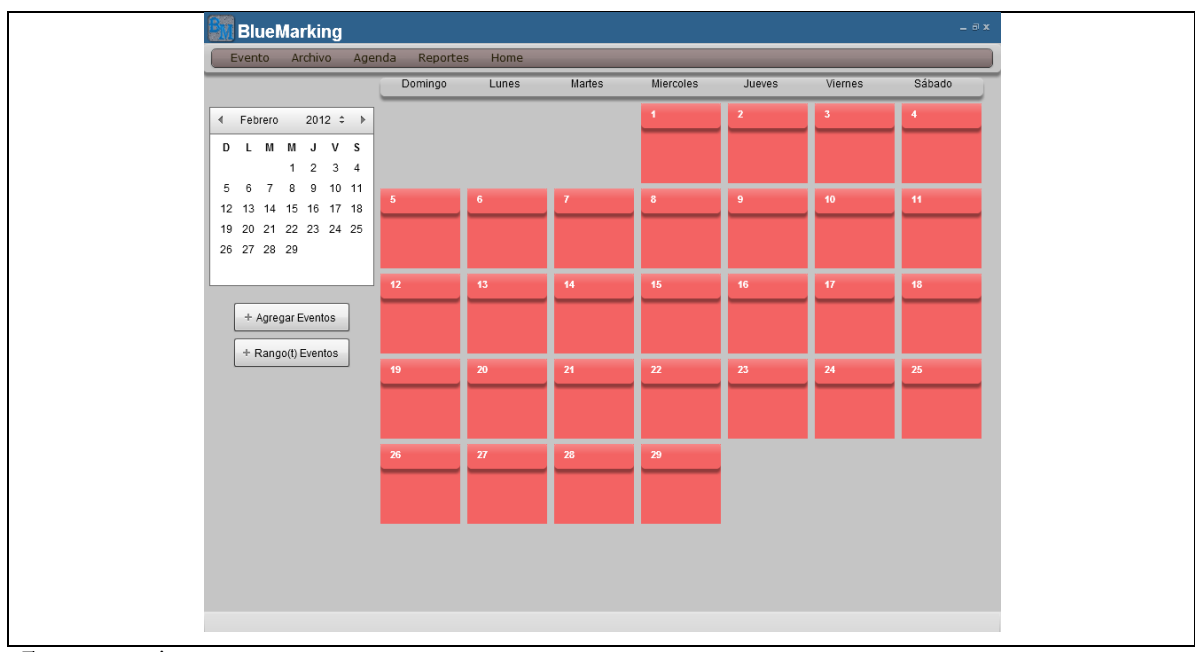

<span id="page-9-1"></span>Fuente: Propia

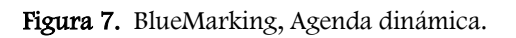

En esta agenda dinámica, se dibujan los días del mes actual o del mes seleccionado, cada día tiene un evento clic, al dar clic en un día nos muestra la siguiente pantalla donde podemos visualizar los eventos que tiene el día y la posibilidad de agregar nuevos eventos.

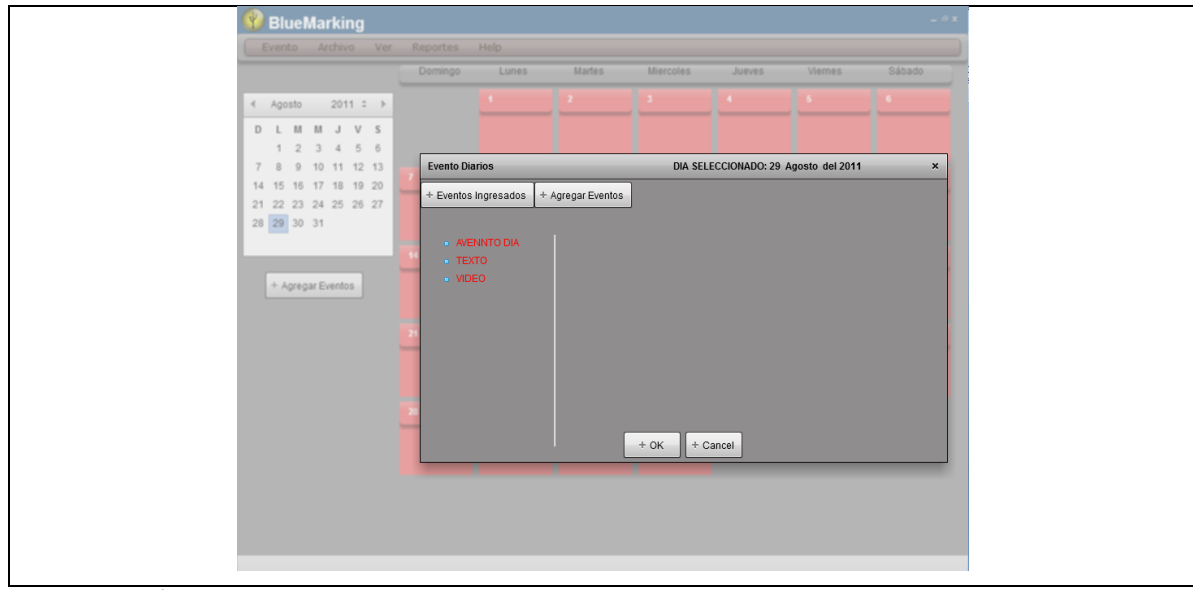

Fuente: Propia

Figura 8. BlueMarking, popUp para cada día.

<span id="page-10-0"></span>Al dar clic en el botón Eventos Ingresados, en la parte izquierda podemos ver todos los eventos o campañas agregados para el día seleccionado, al dar clic en un uno de ellos muestra el tipo de evento con toda la descripción del evento. La siguiente figura muestra los eventos ingresados para un día.

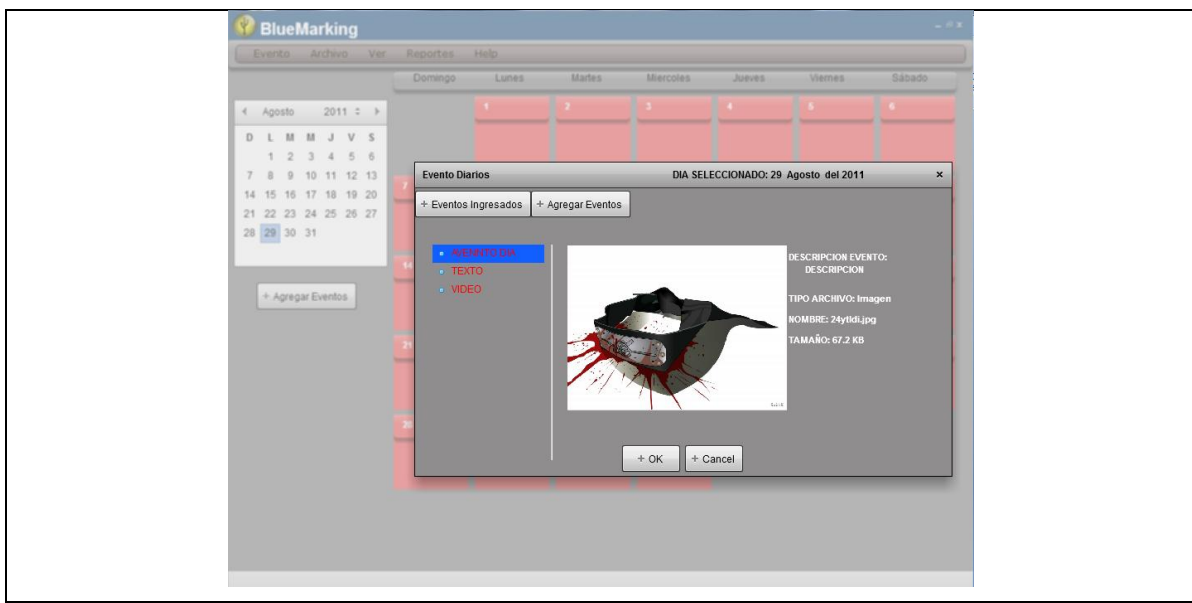

<span id="page-10-1"></span>Fuente: Propia

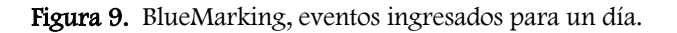

Al dar clic en el botón Agregar Eventos, en la parte izquierda podemos ver todos los eventos creados y son los que podemos agregar al día, al dar clic en un uno de ellos muestra el tipo de evento con toda la descripción del evento y con un campo de texto para ingresar el nombre del nuevo evento diario. La siguiente figura muestra la asignación de eventos a un día.

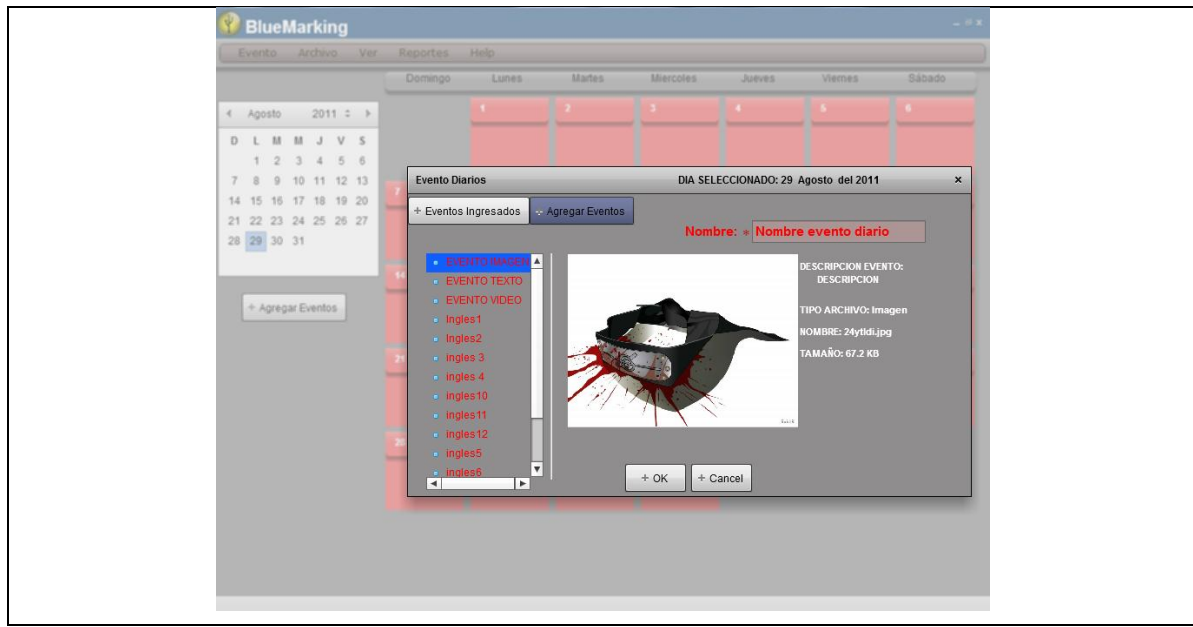

Fuente: Propia

Figura 10. BlueMarking, asignar eventos para un día.

<span id="page-11-0"></span>Al dar clic en OK se guarda el nuevo evento diaria para el día seleccionamos. Y por cada evento creado se incrementa el número que aparece en los días de la agenda en caso de que tenga 1 o más evento diario. La siguiente figura muestra el incremento de evento a un día.

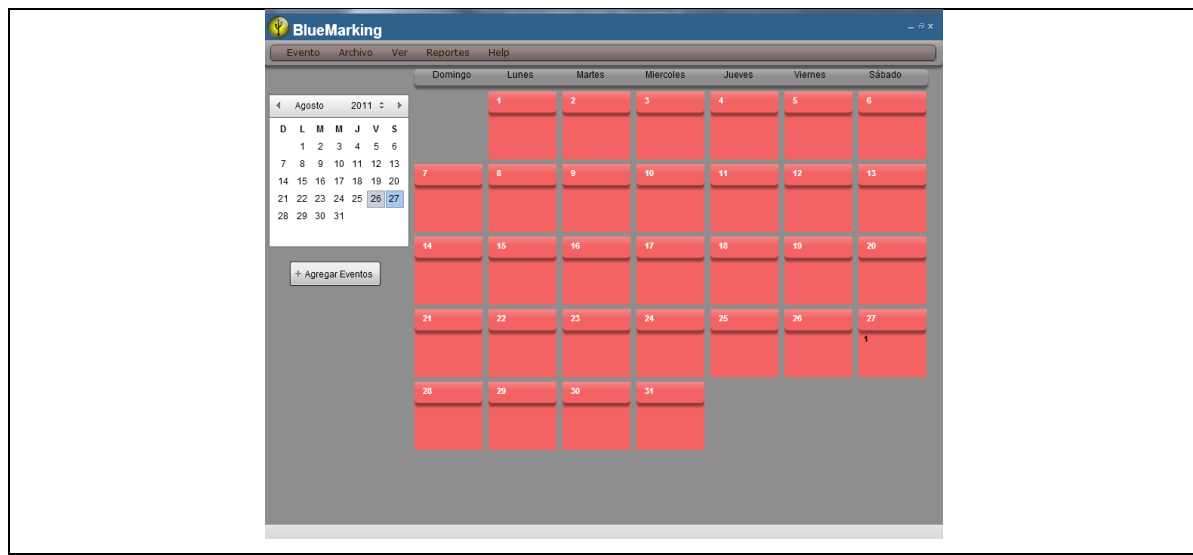

<span id="page-12-0"></span>Fuente: Propia

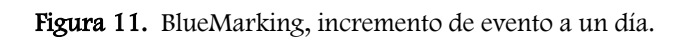

Al dar clic en el botón Agregar Eventos, agrega nuevos eventos diarios pero en un rango de fechas para que se nos haga más fácil crear eventos diarios.

En la parte superior ingresamos el rango de fechas, es decir, la fecha desde y hasta, donde se va a crear el nuevo evento diario, todos los días entre este rango se van agregar el evento, en la parte izquierda están los eventos agregados al dar clic en uno de estos eventos se despliega el tipo de evento y la información de este evento y con un campo de texto para ingresar el nombre del nuevo evento diario. La siguiente figura muestra la asignar de un Evento en un rango de fechas.

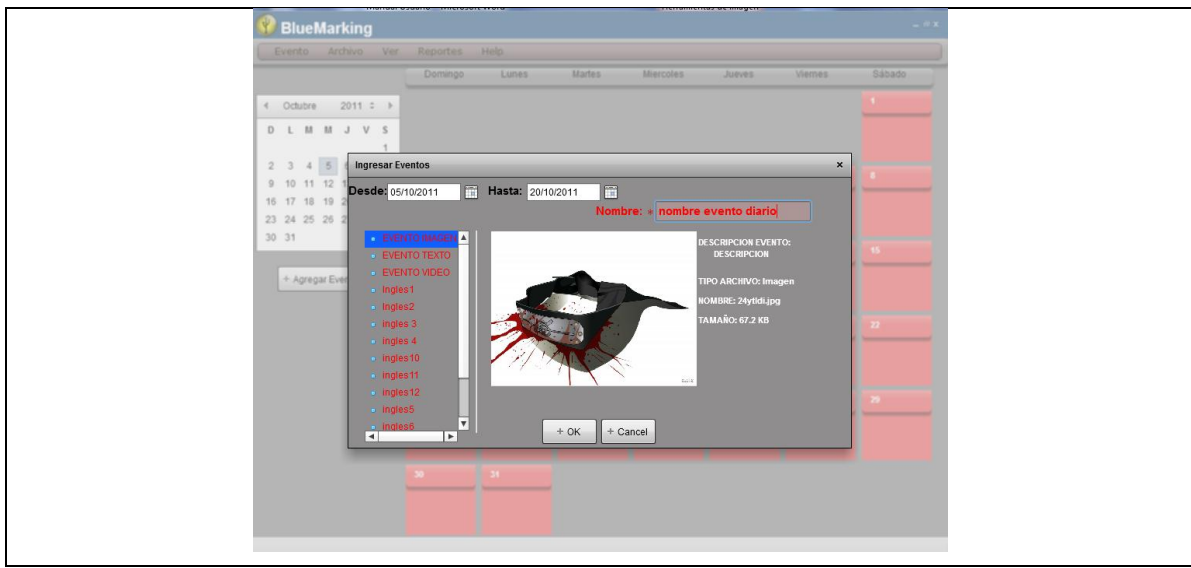

<span id="page-12-1"></span>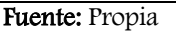

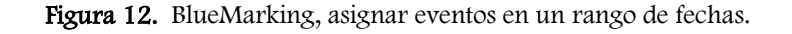

Al dar clic en OK se guarda el nuevo evento diario para el rango de días seleccionados. Y por cada evento creado se incrementa el número que aparece en los días de la agenda, en caso de que tenga 1 o más evento diario. Como se muestra en la siguiente pantalla.

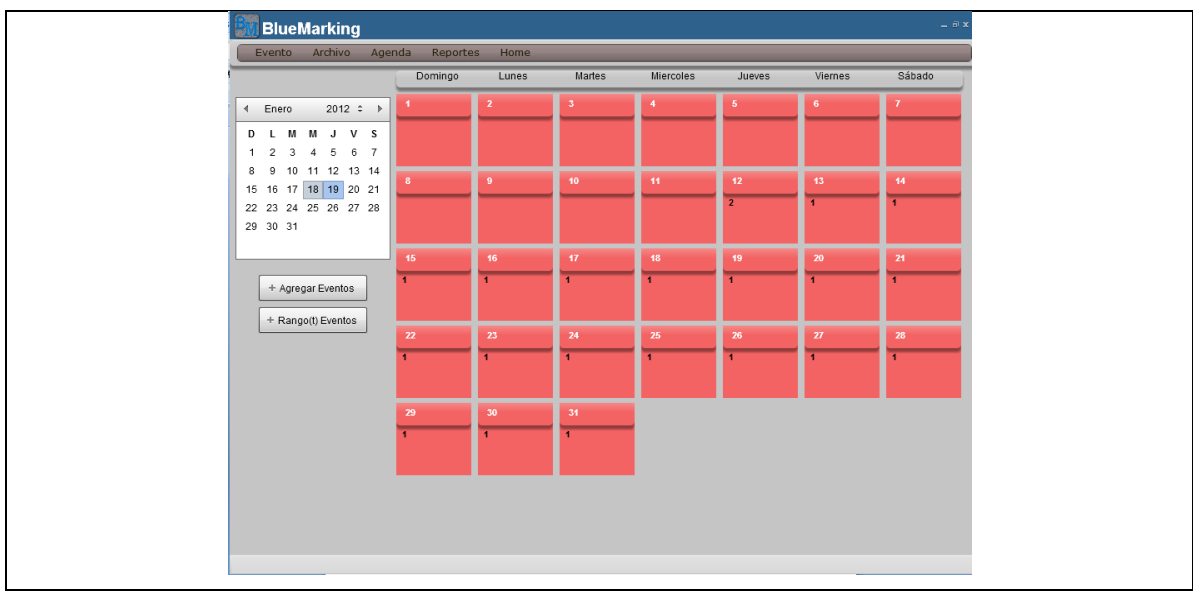

<span id="page-13-0"></span>Fuente: Propia

Figura 13. BlueMarking, incremento de evento a un rango de fechas.

#### Reportes

Para poder ver todos los reportes, dar clic en Reporte / Reportes Eventos. Aquí por defecto esta seleccionado el Tipo Archivos el cual despliega la información con el total de todos los tipos de archivos que se han creado en los eventos. La siguiente figura muestra el reporte por tipo de Archivos.

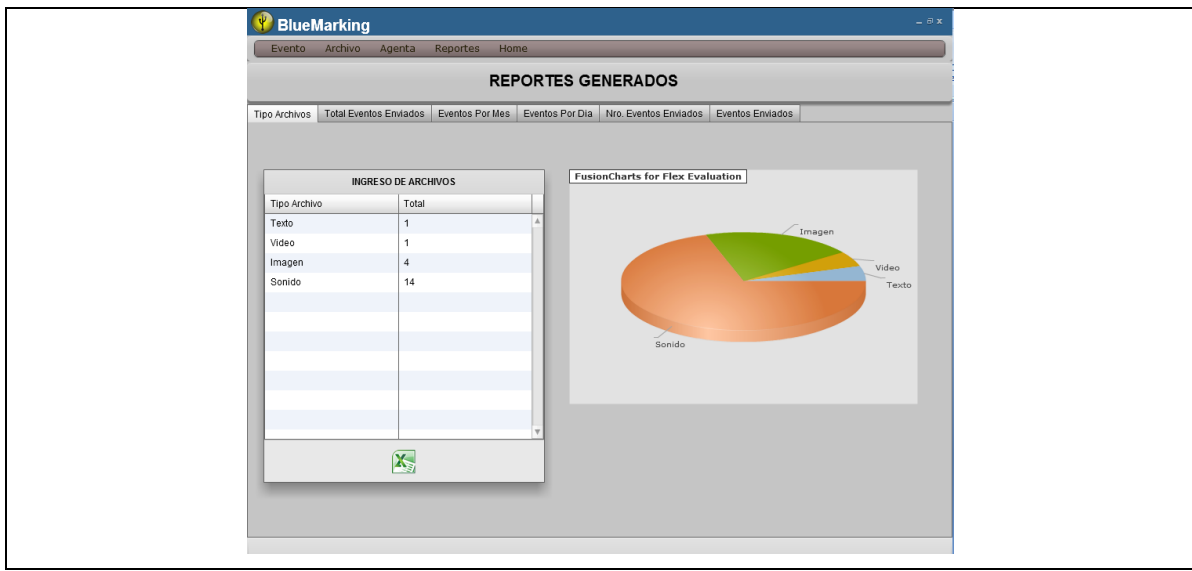

<span id="page-13-1"></span>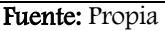

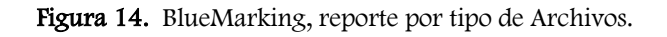

Al dar clic en la pestaña Total Eventos Enviados despliega el total de eventos enviados y el total de eventos no enviados. La siguiente figura muestra el reporte de los Eventos enviados los que no se enviaron.

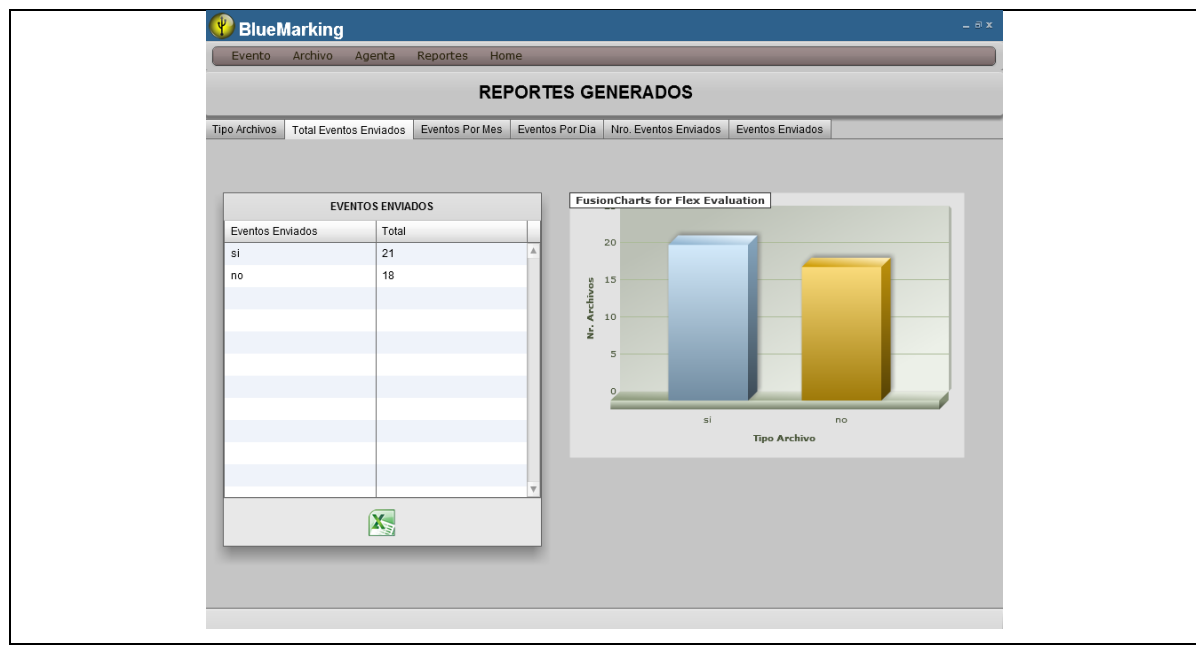

<span id="page-14-0"></span>Fuente: Propia

Figura 15. BlueMarking, reporte de eventos enviados y no enviados.

Al dar clic en la pestaña Eventos Por Mes debemos ingresar un rango de fechas y damos clic en el botón Eventos Mensuales, despliega el total de eventos enviados por mes. La siguiente figura muestra el reporte de eventos enviados por mes.

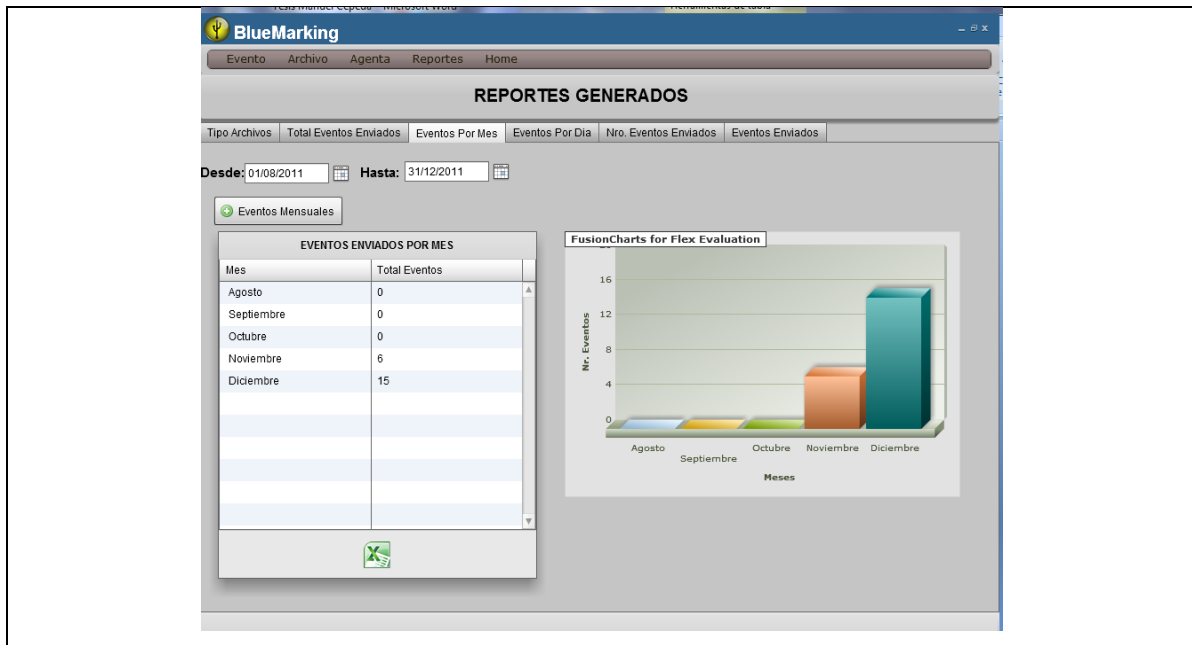

<span id="page-14-1"></span>Fuente: Propia

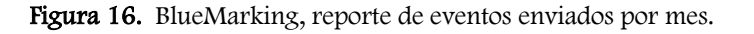

Al dar clic en la pestaña Eventos Por Días debemos ingresar un rango de fechas de un determinado mes y damos clic en el botón Eventos Por Día, despliega el total de eventos enviados por día. La siguiente figura muestra el reporte de eventos enviados por día.

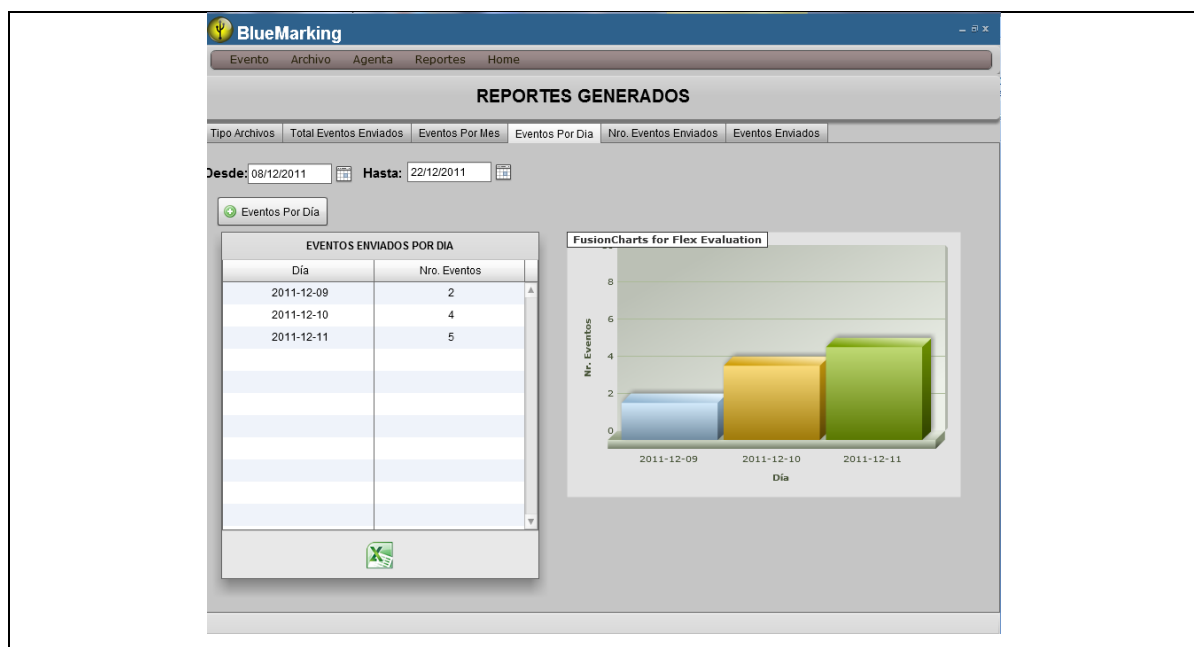

<span id="page-15-0"></span>Fuente: Propia

Figura 17. BlueMarking, reporte de eventos enviados por día.

Al dar clic en la pestaña Nro. Eventos Enviados despliega el total de eventos enviados agrupados por el tipo de Archivo. La siguiente figura muestra el reporte el número de eventos enviados agrupados por el tipo de Archivo.

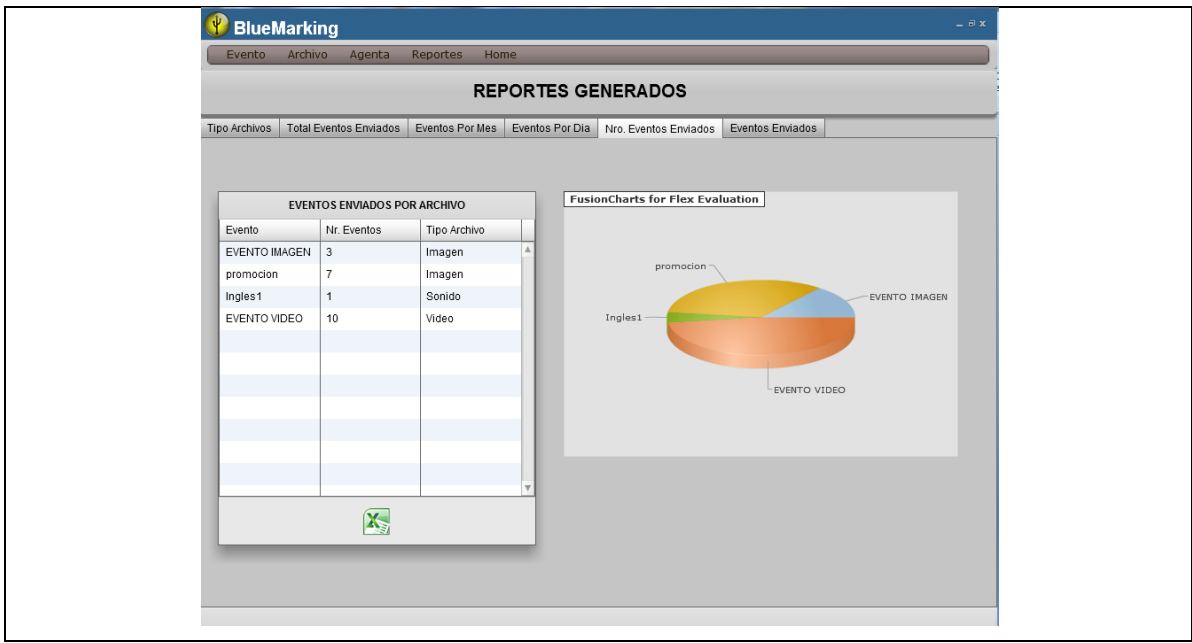

<span id="page-15-1"></span>Fuente: Propia

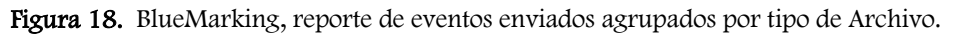

Al dar clic en la pestaña Eventos Enviados despliega el total de eventos enviados. La siguiente figura muestra el reporte total de los eventos enviados.

|               | <b>REPORTES GENERADOS</b>                                                          |                         |                  |                      |   |
|---------------|------------------------------------------------------------------------------------|-------------------------|------------------|----------------------|---|
| Tipo Archivos | Total Eventos Enviados   Eventos Por Mes   Eventos Por Dia   Nro. Eventos Enviados |                         | Eventos Enviados |                      |   |
|               |                                                                                    |                         |                  |                      |   |
|               |                                                                                    | <b>EVENTOS ENVIADOS</b> |                  |                      |   |
| Nombre Evento | ▽ Descripcion Evento ▽ Tipo Archivo                                                |                         | V Dispositivo    | <b>Y</b> Fecha Envio | Y |
| EVENTO IMAGEN | <b>DESCRIPCION</b>                                                                 | Imagen                  | 001DFDEAE5A3     | 2011-11-03           |   |
| EVENTO IMAGEN | <b>DESCRIPCION</b>                                                                 | Imagen                  | 002669D82A0F     | 2011-11-03           |   |
| EVENTO IMAGEN | <b>DESCRIPCION</b>                                                                 | Imagen                  | 001DFDEAE5A3     | 2011-11-19           |   |
| promocion     | rifa magica                                                                        | Imagen                  | 001DFDEAE5A3     | 2011-12-07           |   |
| promocion     | rifa magica                                                                        | Imagen                  | 8C77121850D7     | 2011-12-07           |   |
| promocion     | rifa magica                                                                        | Imagen                  | 001DFDEAE5A3     | 2011-12-09           |   |
| promocion     | rifa magica                                                                        | Imagen                  | 74A7228E2A8C     | 2011-12-10           |   |
| promocion     | rifa magica                                                                        | Imagen                  | 001DFDEAE5A3     | 2011-12-10           |   |
| promocion     | rifa magica                                                                        | Imagen                  | 001DFDEAE5A3     | 2011-12-11           |   |
| promocion     | rifa magica                                                                        | Imagen                  | A8E01891CDE7     | 2011-12-11           |   |
| Ingles1       | descripcion                                                                        | Sonido                  | 001DFDEAE5A3     | 2011-11-03           |   |
| EVENTO VIDEO  | <b>DEXCRIPCION</b>                                                                 | Video                   | 001DFDEAE5A3     | 2011-11-03           |   |

<span id="page-16-0"></span>Fuente: Propia

Figura 19. BlueMarking, reporte total de eventos enviados.

NOTA. Todas las pestañas despliegan los datos en una tabla y cada una tiene en la parte inferior un botón Exportar, el cual nos exporta los datos a un archivo EXCEL. La siguiente figura muestra la exportación de los datos de la tabla a EXCEL.

|              | <b>INGRESO DE ARCHIVOS</b> |  |
|--------------|----------------------------|--|
| Tipo Archivo | Total                      |  |
| Texto        | 1                          |  |
| Video        | 1                          |  |
| Imagen       | 4                          |  |
| Sonido       | 14                         |  |
|              |                            |  |
|              |                            |  |
|              |                            |  |
|              |                            |  |
|              |                            |  |

<span id="page-16-1"></span>Fuente: Propia

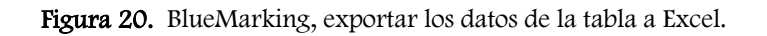

#### <span id="page-17-0"></span>3. Ubicación de los Archivos

Todos los archivos que utilizamos en nuestra aplicación se encuentran en la siguiente ubicación: HOME\_USER/bluetooth.

En esta ubicación tenemos las siguientes carpetas y archivos:

- Carpeta archivos.- En esta carpeta se encuentran todos los archivos (videos, audio, texto, imágenes), que cargamos con la aplicación.
- Carpeta reportes. En esta carpeta se encuentran los archivos que utilizamos para generar la exportación de los reportes a Excel.
- Archivo demoTesis.sqlite.- En este archivo se encuentra toda laa base de datos que utilizamos en el sistema BlueMarking.
- utils.properties.- Este archivo contiene la propiedad tiempo con un valor asignado, este valor serán los minutos entre proceso que utilizamos para nuestros las búsquedas de los teléfonos celulares con Bluetooth encendido y para el envio de las campañas.